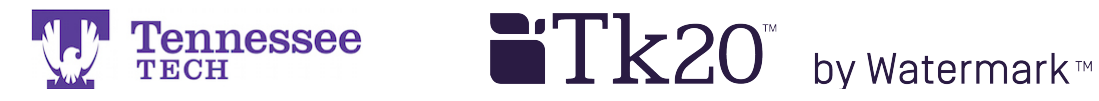

## **Changing an Assignment's Due Date -For Individual Students-**

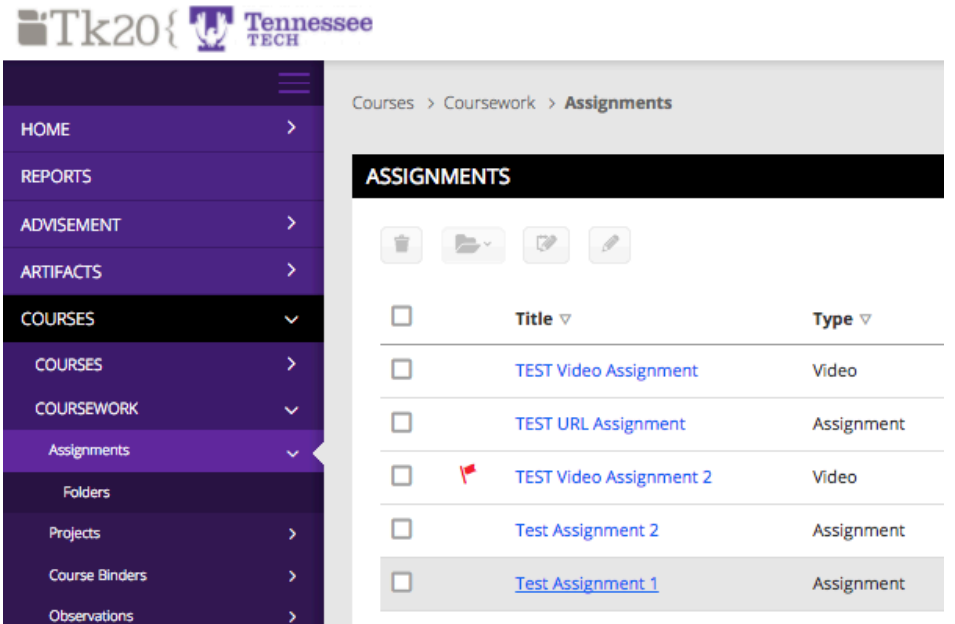

- 1. Click on Courses in the side menu.
- 2. Click on Coursework.
- 3. Click on the assignment's link.

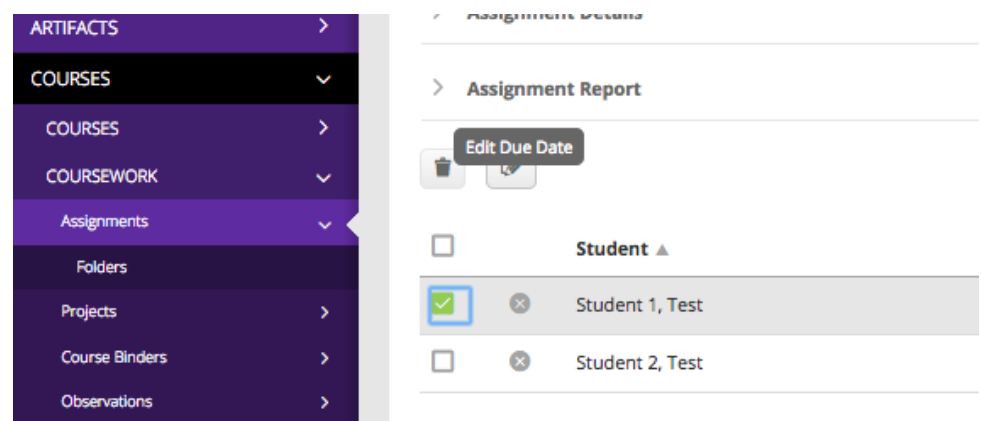

4. Check the box next to the student(s).

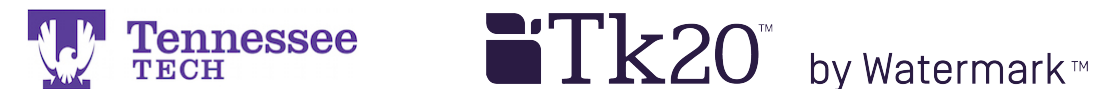

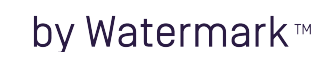

5. Click the Edit Due Date button.

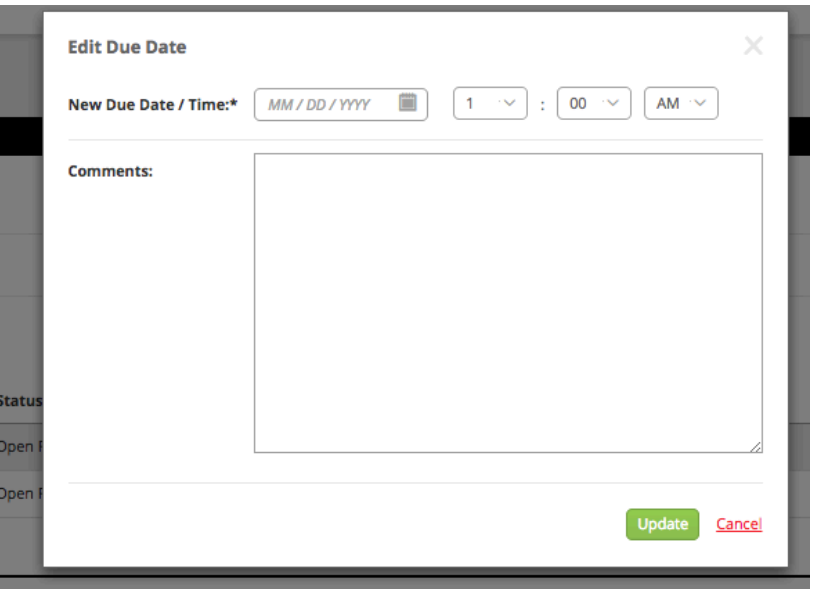

- 6. Enter a new Due Date and Time.
- 7. Click Update.

## **NOTES**:

- The method modifies an assignment's due date for any students you select.
- Use this method:
	- o If you need to **grant an extension** for one or more students, but not the entire class.
	- o To **re-open the assignment** for one or more students, but not the entire class.
- You may also enter the original date and time or only modify the time if needed.